Ай Ти Ви групп

# ACFA Intellect

Руководство по настройке и работе с модулем интеграции i

# «Hunter Pro»

Версия 1.2

Москва 2014

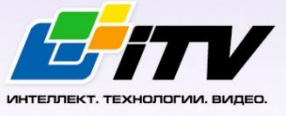

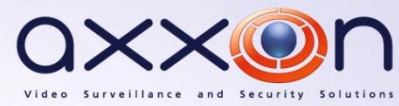

# <span id="page-1-0"></span>Содержание

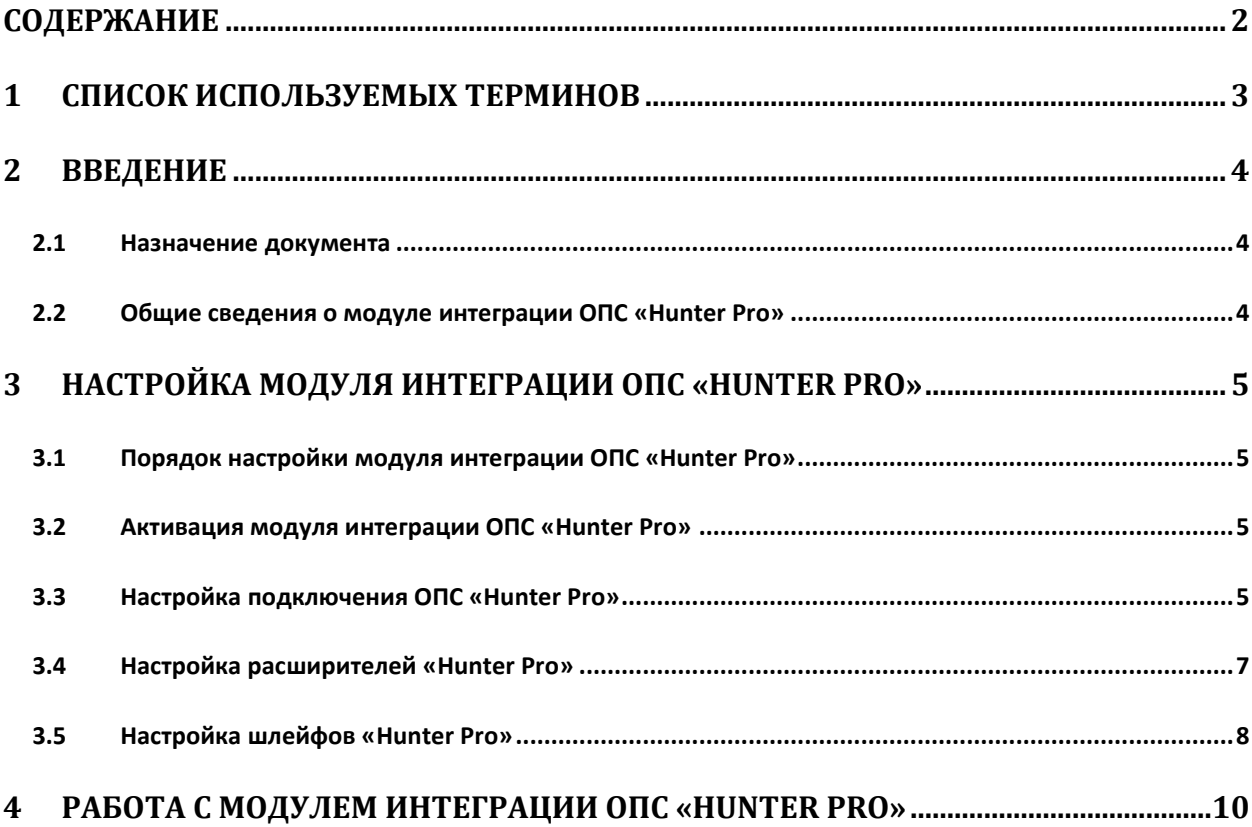

#### <span id="page-2-0"></span>**1 Список используемых терминов**

Сервер – компьютер с установленной конфигурацией **Сервер** программного комплекса *Интеллект.*

Охранно-пожарная сигнализация (ОПС) – Программно-аппаратный комплекс, предназначенный для своевременного обнаружения возгорания и несанкционированного проникновения на охраняемый объект.

Прибор приемно-контрольный охранно-пожарный (ППКОП) Hunter Pro – устройство, предназначенное для построения шлейфов сигнализации с охранно-пожарными извещателями (датчиками) и передачи тревожных и информационных извещений о состояниях шлейфов на центральную станцию мониторинга по четырем каналам связи. Помимо работы с центральной станцией мониторинга, объектовый прибор может локально, на объекте, оповещать о произошедших событиях.

### <span id="page-3-0"></span>**2 Введение**

#### <span id="page-3-1"></span>**2.1 Назначение документа**

Документ *Руководство по настройке и работе с модулем интеграции ОПС Hunter Pro* является справочно-информационным пособием и предназначен для операторов модуля *ОПС Hunter Pro*. Данный модуль работает в составе подсистемы охранно-пожарной сигнализации, реализованной на базе программного комплекса *ACFA Intellect*.

В данном Руководстве представлены следующие материалы:

- 1. общие сведения о модуле интеграции *ОПС Hunter Pro;*
- 2. настройка модуля интеграции *ОПС Hunter Pro*;
- 3. работа с модулем интеграции *ОПС Hunter Pro*.

#### <span id="page-3-2"></span>**2.2 Общие сведения о модуле интеграции ОПС «Hunter Pro»**

Модуль интеграции *ОПС Hunter Pro* работает в составе подсистемы *ОПС*, реализованной на базе программного комплекса *ACFA Intellect*, и предназначен для управления системой *ОПС Hunter Pro*.

*Примечание. Подробные сведения о системе ОПС Hunter Pro приведены в официальной справочной документации (производитель PIMA Electronic Systems LTD).*

Перед настройкой модуля интеграции *ОПС Hunter Pro* необходимо выполнить следующие действия:

- 1. Установить необходимое оборудование на охраняемый объект (см. официальную документацию производителя).
- 2. Сконфигурировать оборудование *ОПС Hunter Pro* для работы (см. официальную документацию производителя)*.*
- 3. Подключить оборудование *ОПС Hunter Pro* к Серверу (см. официальную документацию производителя).

# <span id="page-4-0"></span>**3 Настройка модуля интеграции ОПС «Hunter Pro»**

#### <span id="page-4-1"></span>**3.1 Порядок настройки модуля интеграции ОПС «Hunter Pro»**

Настройка модуля интеграции *ОПС Hunter Pro* в программном комплексе *ACFA Intellect* производится в следующей последовательности:

- 1. Активация модуля интеграции *ОПС Hunter Pro.*
- 2. Настройка подключения *ОПС Hunter Pro*.
- 3. Создание и настройка объектов, соответствующих подключенному оборудованию *ОПС Hunter Pro*.

#### <span id="page-4-2"></span>**3.2 Активация модуля интеграции ОПС «Hunter Pro»**

Для активации модуля интеграции *ОПС Hunter Pro* в ПК *ACFA Intellect* необходимо создать объект **ОПС "HUNTER PRO"**. Данный объект создается на базе объекта **Компьютер** на вкладке **Оборудование** диалогового окна **Настройка системы** ([Рис.](#page-4-4) 3.2—1, **1**).

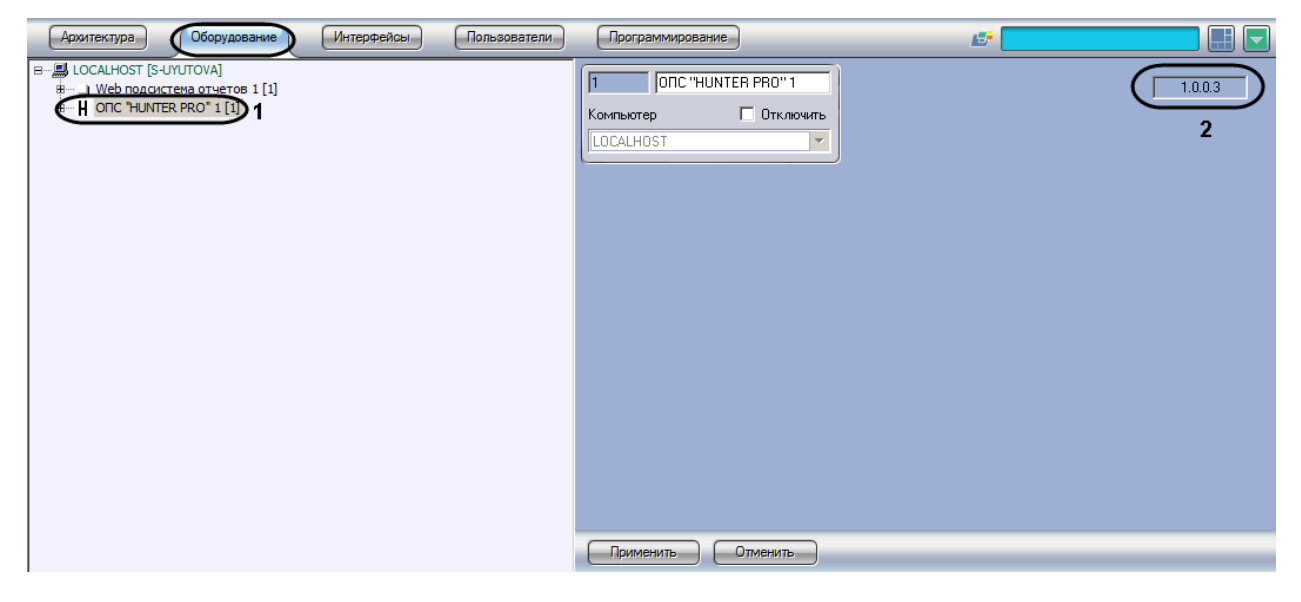

#### **Рис. 3.2—1 Объект ОПС "HUNTER PRO"**

<span id="page-4-4"></span>В правой части окна **Настройка системы** отобразится панель настройки созданного объекта. В текстовом поле на панели настройки указана версия модуля интеграции *ОПС Hunter Pro* (см. [Рис.](#page-4-4)  [3.2](#page-4-4)—1, **2**).

#### <span id="page-4-3"></span>**3.3 Настройка подключения ОПС «Hunter Pro»**

В программном комплексе *ACFA Intellect* настройка подключения устройств *ОПС Hunter Pro* осуществляется на панели настройки объекта **Контроллер "Hunter Pro"** . Данный объект создается на базе объекта **ОПС "HUNTER PRO"** на вкладке **Оборудование** диалогового окна **Настройка системы** ([Рис.](#page-5-0) 3.3—1).

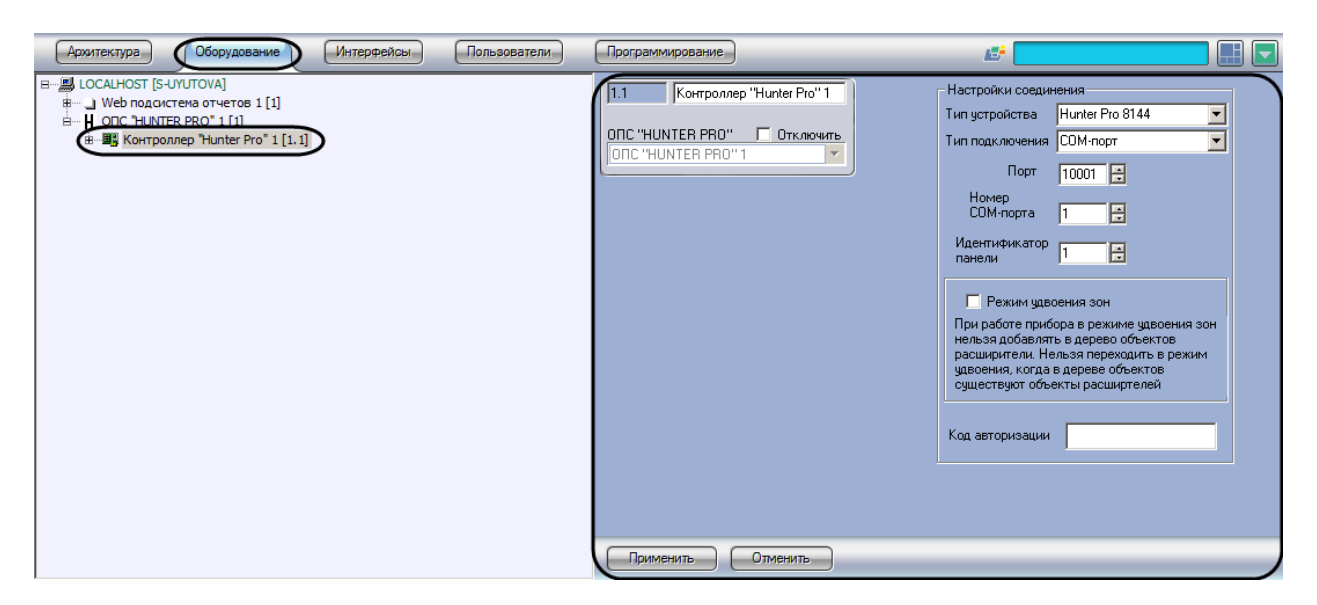

**Рис. 3.3—1 Объект Контроллер "Hunter Pro"**

<span id="page-5-0"></span>Настройка подключения *ОПС Hunter Pro* осуществляется следующим образом:

1. Перейти на панель настройки объекта **Контроллер "Hunter Pro"** ([Рис.](#page-5-1) 3.3—2).

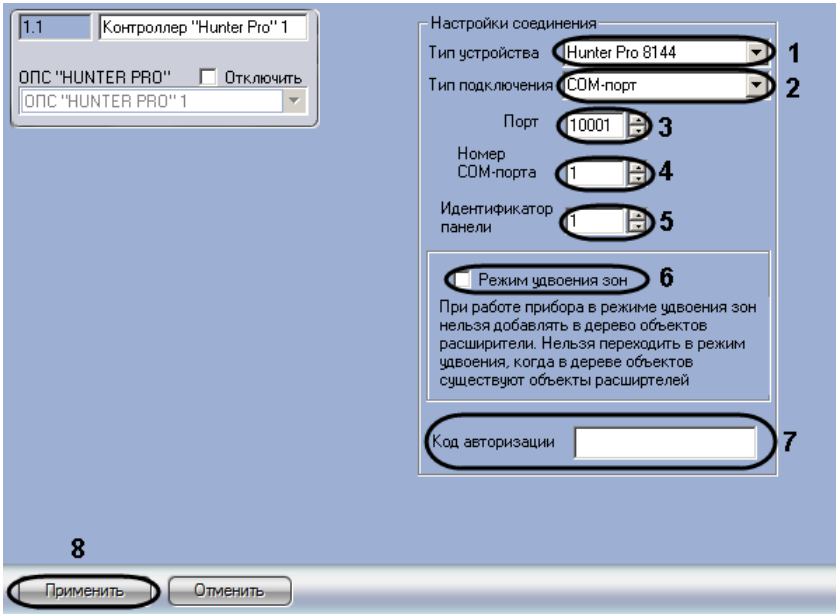

**Рис. 3.3—2 Настройка подключения ОПС "Hunter Pro"**

- <span id="page-5-1"></span>2. Из раскрывающегося списка **Тип устройства** выбрать модель подключенного *ППКОП Hunter Pro* (см[. Рис.](#page-5-1) 3.3—2, **1**).
- 3. Из раскрывающегося списка **Тип подключения** выбрать способ подключения аппаратных средств *ОПС Hunter Pro* к Серверу (см[. Рис.](#page-5-1) 3.3—2, **2**).
- 4. В случае, если выбран способ подключения **NET**, в поле **Порт** ввести с помощью кнопок **вверх-вниз** номер порта для приема сообщений от *ОПС Hunter Pro* по протоколу TCP/IP (см[. Рис.](#page-5-1) 3.3—2, **3**).
- 5. В случае, если выбран способ подключения **COM-порт**, в поле **Номер COM-порта** ввести с помощью кнопок **вверх-вниз** номер COM-порта подключения *ППКОП Hunter Pro* (см[. Рис.](#page-5-1)  [3.3](#page-5-1)—2, **4**).
- 6. В поле **Идентификатор панели** ввести с помощью кнопок **вверх-вниз** аппаратный адрес *ППКОП Hunter Pro* (см. [Рис.](#page-5-1) 3.3—2, **5**).
- 7. В случае, если подключаемый прибор работает в режиме удвоения зон, установить флажок **Режим удвоения зон** (см. [Рис.](#page-5-1) 3.3—2, **6**). При работе прибора в режиме удвоения зон нельзя добавлять в дерево оборудования объекты **Расширитель**. Нельзя переходить в режим удвоения, когда в дереве оборудования создан хотя бы один объект **Расширитель**.
- 8. В поле **Код авторизации** ввести код мастера для доступа к *ППКОП Hunter Pro* (см[. Рис.](#page-5-1)  [3.3](#page-5-1)—2, **7**).
- 9. Для сохранения настроек в ПК *ACFA Intellect* нажать на кнопку **Применить** (см. [Рис.](#page-5-1) 3.3—2, **8**).

В случае, если все параметры введены верно, через 15 секунд после нажатия кнопки **Применить** в *Протокол событий* поступит событие **Контроллер подключен** от объекта **Контроллер "Hunter Pro"**.

Настройка подключения *ОПС Hunter Pro* завершена.

### <span id="page-6-0"></span>**3.4 Настройка расширителей «Hunter Pro»**

В программном комплексе *ACFA Intellect* настройка внешних расширителей *IO16* и *IO8N* осуществляется идентично. Настройка локального расширителя *Exp Pro* не требуется.

Настройка расширителей *IO16* и *IO8N* осуществляется на панели настройки соответствующих объектов, которые создаются на базе объекта **Контроллер "Hunter Pro"** на вкладке **Оборудование** диалогового окна **Настройка системы** ([Рис.](#page-6-1) 3.4—1).

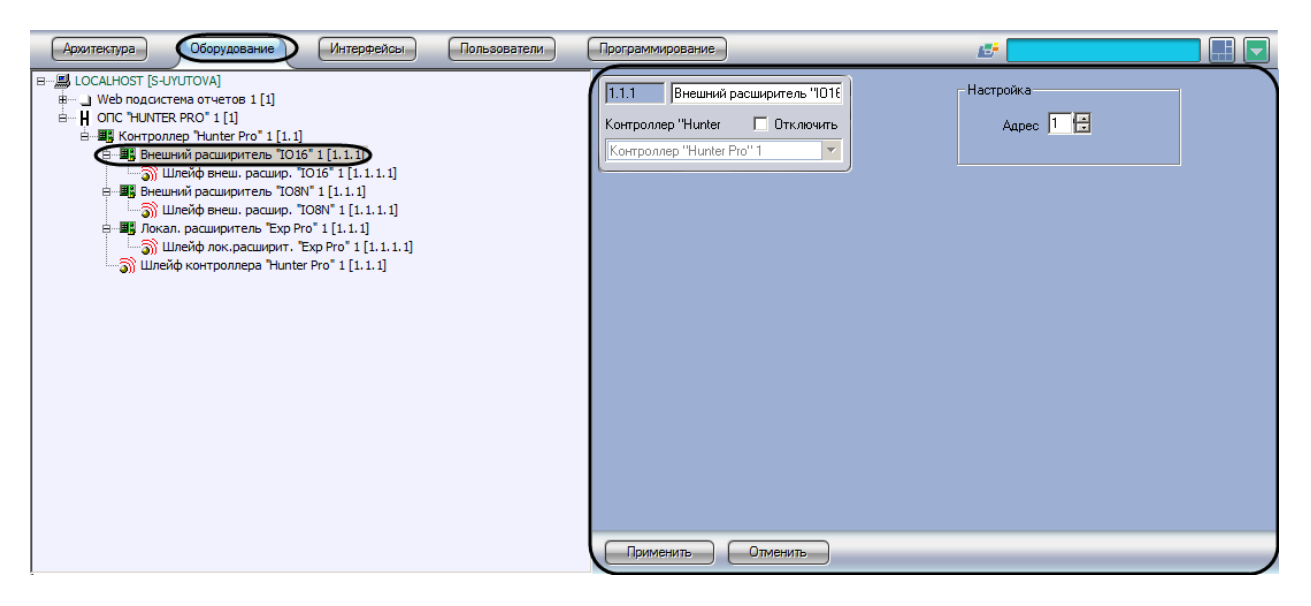

**Рис. 3.4—1 Объект Внешний расширитель "IO16"**

<span id="page-6-1"></span>Настройка внешнего расширителя осуществляется следующим образом:

1. Перейти на панель настройки объекта, соответствующего внешнему расширителю [\(Рис.](#page-7-1)   $3.4 - 2$  $3.4 - 2$ ).

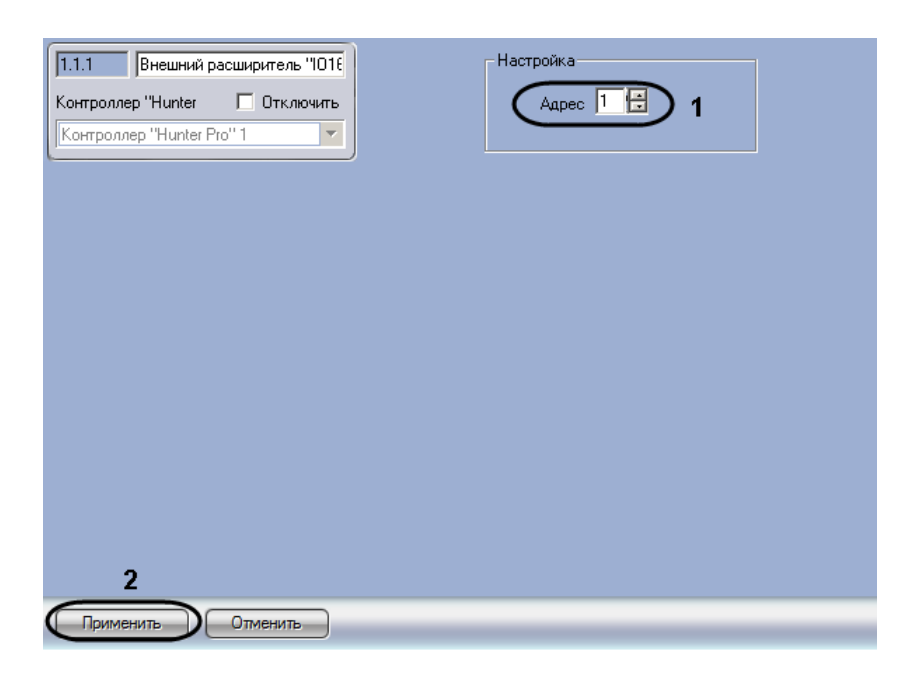

**Рис. 3.4—2 Настройка внешнего расширителя**

- <span id="page-7-1"></span>2. В поле **Адрес** ввести с помощью кнопок **вверх-вниз** аппаратный адрес подключенного расширителя (см. [Рис.](#page-7-1) 3.4—2, **1**).
- 3. Для сохранения настроек в ПК *ACFA Intellect* нажать на кнопку **Применить** (см. [Рис.](#page-7-1) 3.4—2, **2**).

Настройка внешнего расширителя завершена.

#### <span id="page-7-0"></span>**3.5 Настройка шлейфов «Hunter Pro»**

Настройка шлейфа в ПК *ACFA Intellect* осуществляется на панели настройки объекта **Шлейф** ([Рис.](#page-8-0)  [3.5](#page-8-0)—1). Данный объект может быть создан на базе следующих объектов, в зависимости от способа подключения:

- 1. **Внешний расширитель "IO16"**.
- 2. **Внешний расширитель "IO8N"**.
- 3. **Локал. расширитель "Exp Pro"**.
- 4. **Контроллер "Hunter Pro"**.

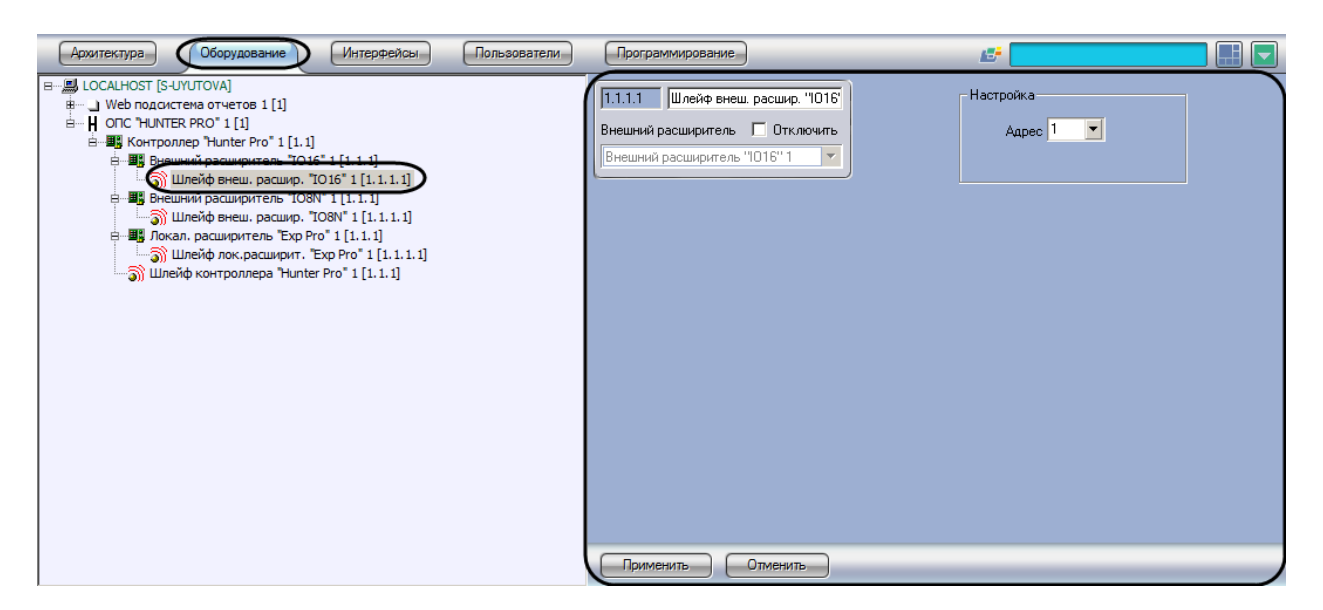

**Рис. 3.5—1 Объект Шлейф внеш. расшир. "IO16"**

<span id="page-8-0"></span>Настройка шлейфа производится следующим образом:

1. Перейти на панель настройки объекта **Шлейф** ([Рис.](#page-8-1) 3.5—2).

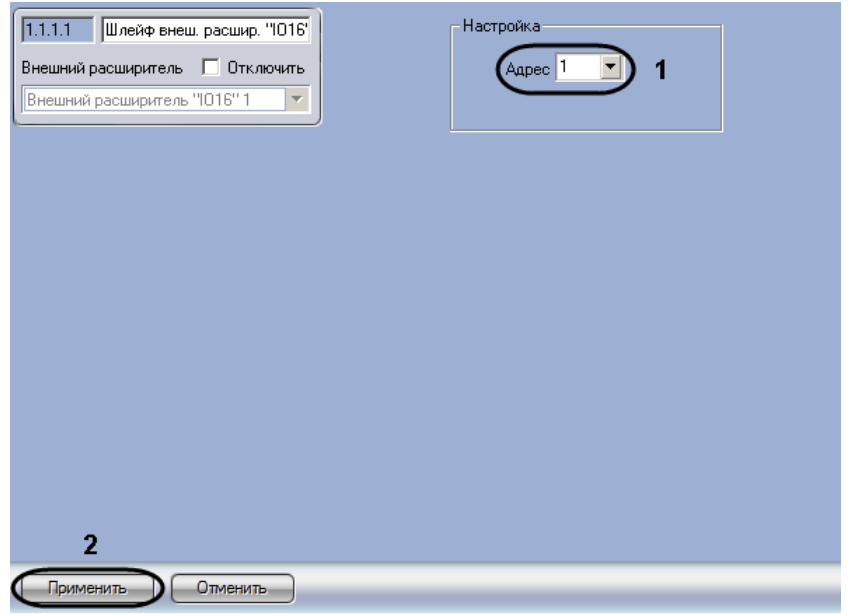

**Рис. 3.5—2 Настройка шлейфа**

- <span id="page-8-1"></span>2. Из раскрывающегося списка **Адрес** выбрать аппаратный адрес подключенного шлейфа (см[. Рис.](#page-8-1) 3.5—2, **1**).
- 3. Для сохранения настроек в ПК *ACFA Intellect* нажать на кнопку **Применить** (см. [Рис.](#page-8-1) 3.5—2, **2**).

Настройка шлейфа завершена.

## **4 Работа с модулем интеграции ОПС «Hunter Pro»**

<span id="page-9-0"></span>Для работы с модулем интеграции *ОПС Hunter Pro* используются следующие интерфейсные объекты:

- 1. **Карта**;
- 2. **Протокол событий.**

Сведения по настройке интерфейсных объектов **Карта** и **Протокол событий** приведены в документе *ПК Интеллект. Руководство Администратора*.

Работа с данными интерфейсными объектами подробно описана в документе *ПК Интеллект. Руководство Оператора.*

*Примечание. Интерактивная карта позволяет осуществлять мониторинг состояний оборудования ОПС Hunter Pro, управление оборудованием ОПС Hunter Pro с интерактивной карты не производится.*